## **Information for free-mover students:**

Please follow the steps in the same order as they are listed!

## 1. REGISTRATION

- 1. Fill in the request form (Request form) and send it to greta.garnyte@vdu.lt.
- 2. Register in the system: <a href="https://epasirasymas.vdu.lt/index.php?lang=EN">https://epasirasymas.vdu.lt/index.php?lang=EN</a> (using your personal email). Click on: Create New Account.

You will receive a letter to your personal email. Follow the instructions given in the email and create your new password.

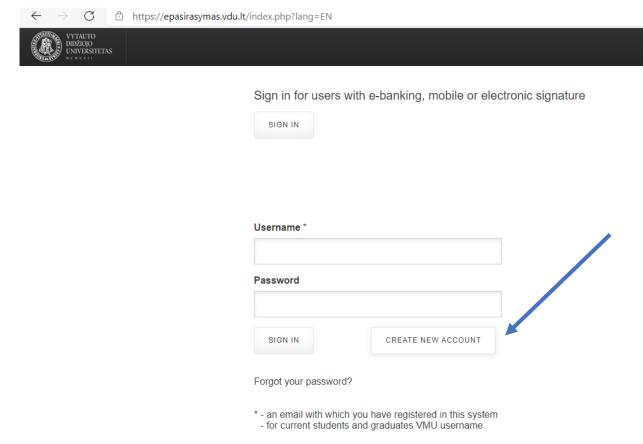

3. Fill in the **Free-listener** form in <a href="https://epasirasymas.vdu.lt/">https://epasirasymas.vdu.lt/</a> (Choose *New application*, then *unclassified student application* and fill in the form). Choose **the Faculty of Humanities** in the form. The new agreement will be created automatically after a few days.

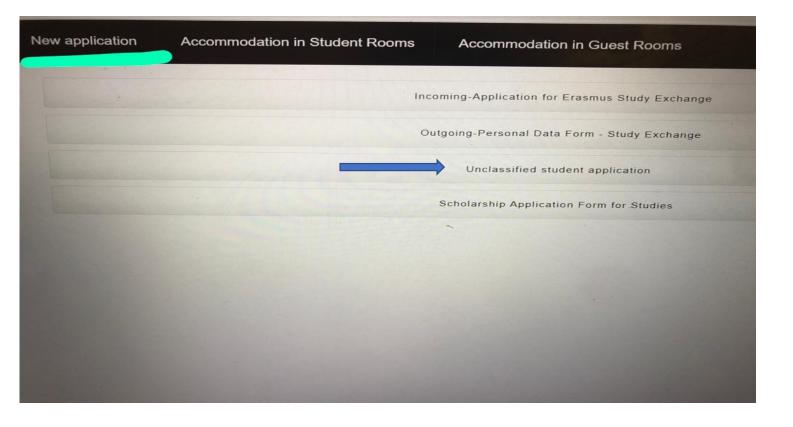

4. Sign the Agreement in <a href="https://epasirasymas.vdu.lt/">https://epasirasymas.vdu.lt/</a> (The agreement will be created automatically and appear in your epasirasymas.vdu.lt account. You only need to read it and click on *Sign the agreement*).

## 2. HOW TO LOG INTO VMU PLATFORMS (Student portal, Moodle, Outlook) AFTER REGISTRATION IS COMPLETE

 Create a new password in order to log into VMU systems: <a href="https://support.vdu.lt/index.php?action=sendtoken">https://support.vdu.lt/index.php?action=sendtoken</a> (Only after the Agreement is signed by both parties)

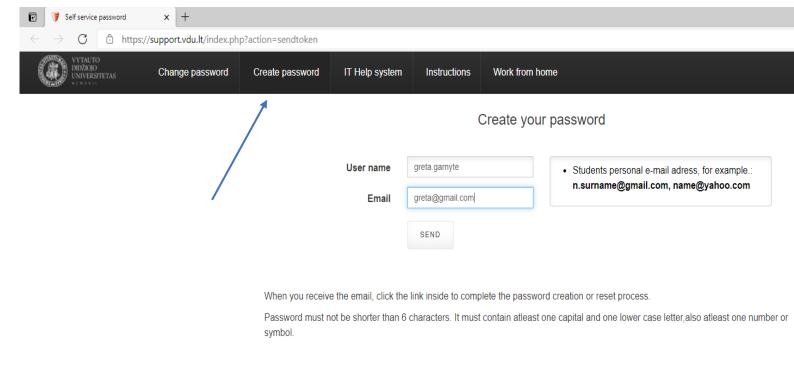

- 2. Your username is your <a href="mailto:name.surname@vdu.lt">name.surname@vdu.lt</a> (e.g. <a href="mailto:greta.garnyte@vdu.lt">greta.garnyte@vdu.lt</a>) and your new password is the same for all platforms.
- 3. Sign into VMU systems:
- Student portal: list of your courses, evaluations, payments, etc. <a href="https://studentas.vdu.lt/login.php">https://studentas.vdu.lt/login.php</a>
- Moodle: your courses (material, assignments, etc.) <a href="https://moodle2.vdu.lt/login/index.php">https://moodle2.vdu.lt/login/index.php</a>
- Outlook: your VMU email (http://webmail.vdu.lt)
- 4. Pay the fee for the selected courses to the VMU bank account. The fee will appear automatically in the Student Portal (<a href="https://studentas.vdu.lt/">https://studentas.vdu.lt/</a>)

## 3. REGISTRATION FOR COURSES

5. Register for courses (2021.08.23 – 2021.09.05). Go to <a href="https://studentas.vdu.lt/login.php">https://studentas.vdu.lt/login.php</a>, click on Registration, then Subscribe to courses, then search for the course using the course code (e.g. LKB0305). You should see more than one group; therefore, make sure that you register to the one you want to attend.

After you register for the course on the Student Portal (studentas.vdu.lt), it will also appear on Moodle.

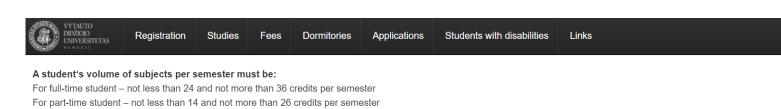

OK

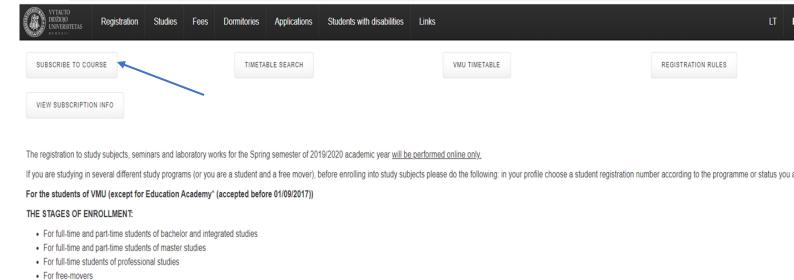

| FROM                                                                          | то                        | STAGE II         | STAGE II                                                                                                    |  |
|-------------------------------------------------------------------------------|---------------------------|------------------|----------------------------------------------------------------------------------------------------|--|
| STAGE I  Main enrollment into study subjects, seminars, and laboratory works: |                           |                  | Final revision of enrolled subjects, crossing out of undesirable subjects and enrolling into the vacancies of study subjects, seminars and laboratory works: |  |
| -                                                                             |                           | 4 Februaryt 2020 | 9 February 2020, midnight                                                                                                    |  |
| 1. January 2020                                                               | 2 February 2020, midnight |                  |                                                                                                    |  |

<sup>\*</sup>Registration for EA students (accepted before 2017 for studies organized in Vilnius) to elective courses is completed, administrators will register for other study subjects.

Students can register and cross out from the courses only electronically.

© a studentas.vdu.lt/regis/

· For exchange students